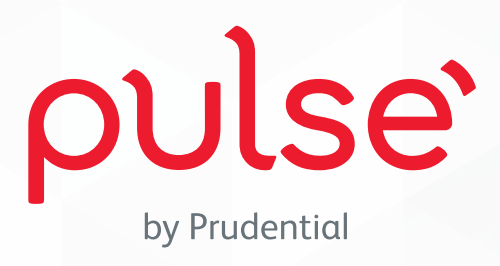

#### **PRUDENTIAL Fig. SYARIAH**

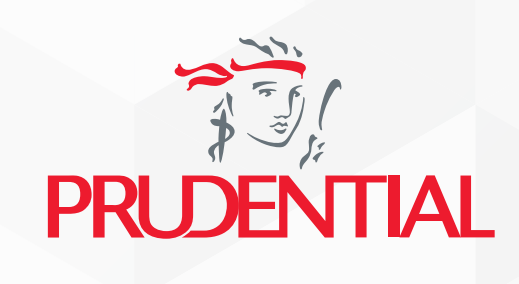

Apabila Anda mengalami kendala terkait layanan Polis di aplikasi PULSE, silakan menghubungi kami melalui email di **contactus.id@wedoPULSE.com** atau menggunakan **fitur Beri Saran** di Halaman Akun aplikasi PULSE.

Customer line: 1500577 | website: www.prudentialsyariah.co.id PT Prudential Sharia Life Assurance berizin dan diawasi oleh Otoritas Jasa Keuangan Customer line: 1500085 | website: www.prudential.co.id PT Prudential Life Assurance berizin dan diawasi oleh Otoritas Jasa Keuangan

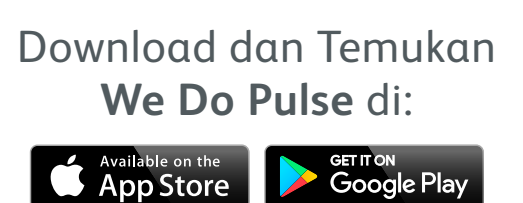

#### **Informasi Harga Harian Dana PAYDI\***

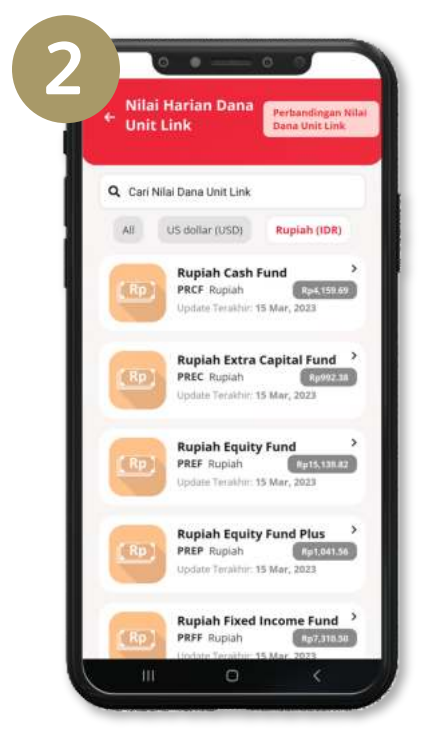

Temukan harga harian dana PAYDI.

\*Produk Asuransi yang Dikaitkan Investasi

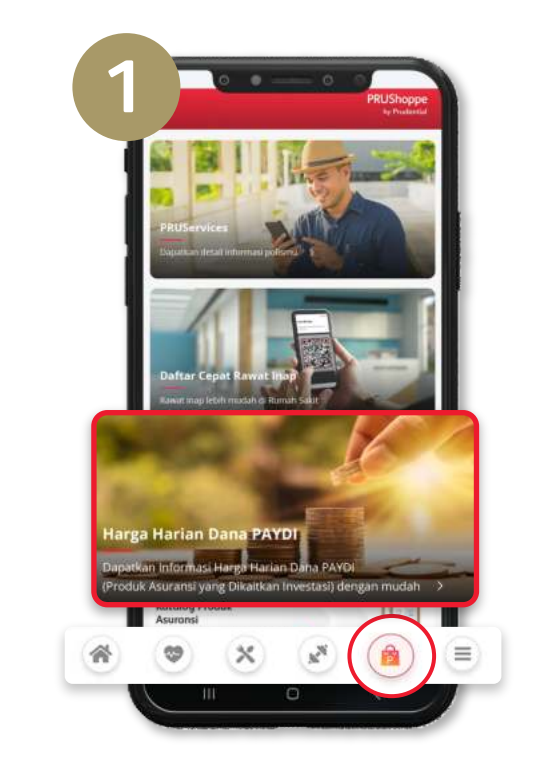

Klik **PRU**Shoppe di sisi kanan bawah aplikasi Pulse, lalu pilih **Harga Harian Dana PAYDI**.

#### **Perubahan Frekuensi Pembayaran**

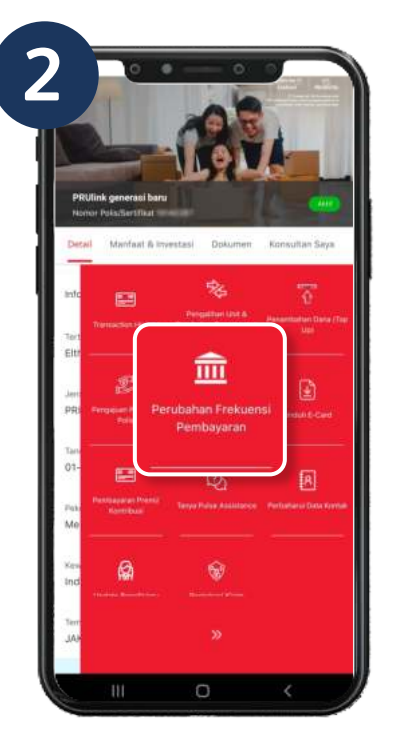

**Masukkan kode OTP** yang dikirimkan via SMS/ Email yang terdaftar pada data Polis.

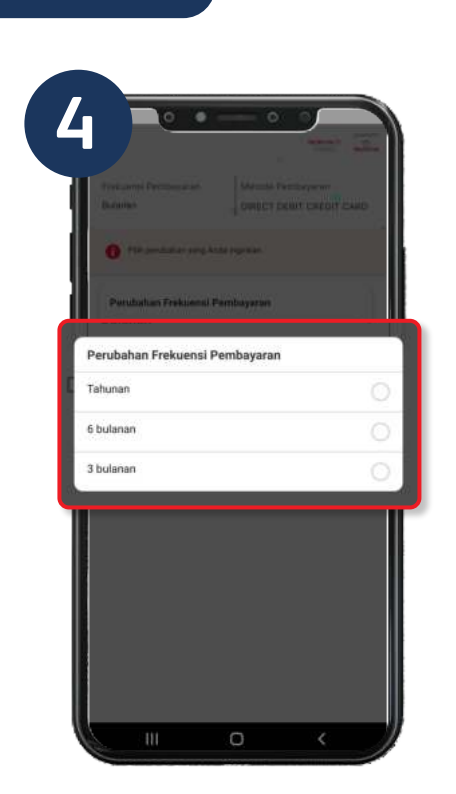

Pilih **Perubahan Frekuensi Pembayaran** yang diinginkan.

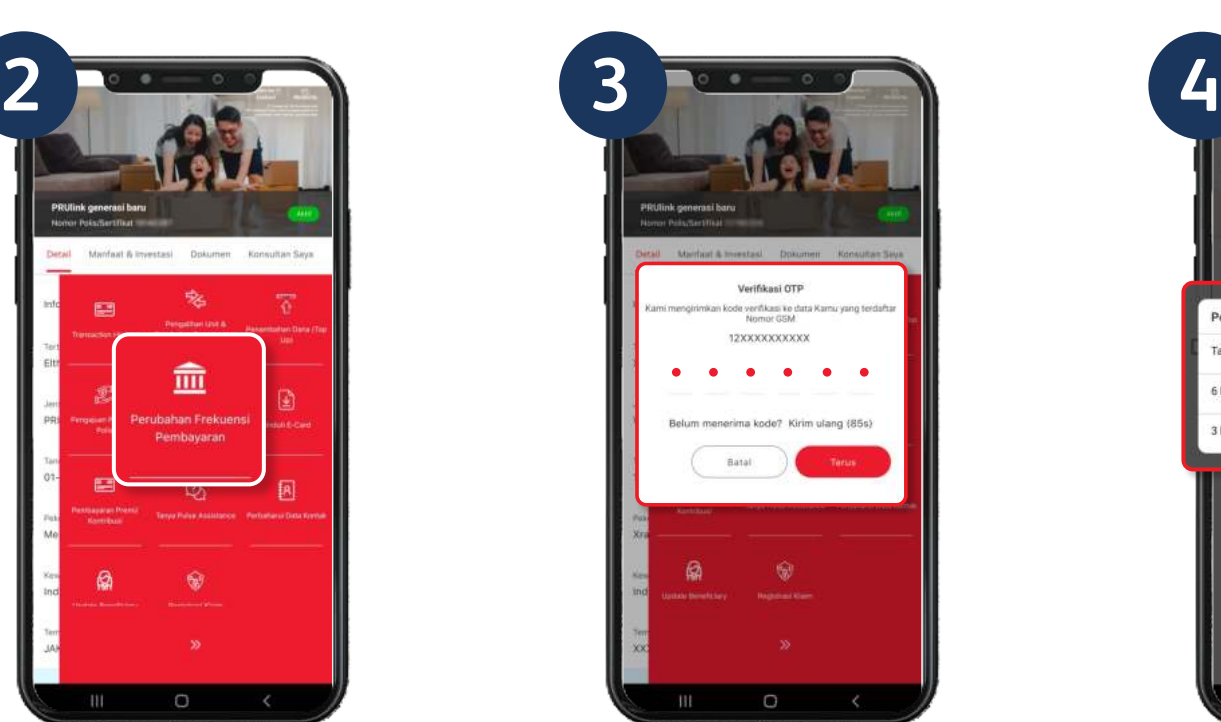

Pilih Polis kemudian klik fitur **Perubahan Frekuensi Pembayaran**.

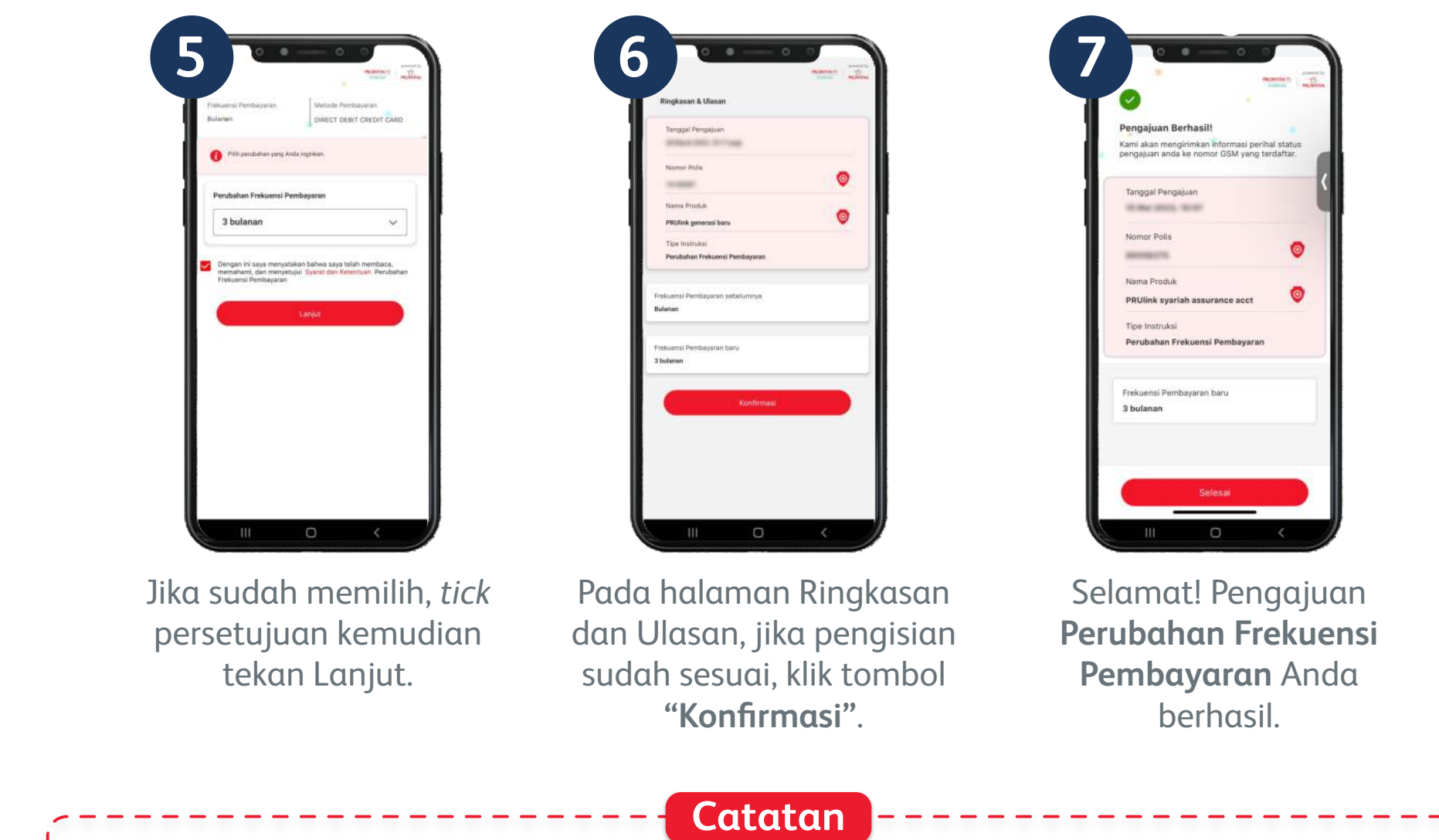

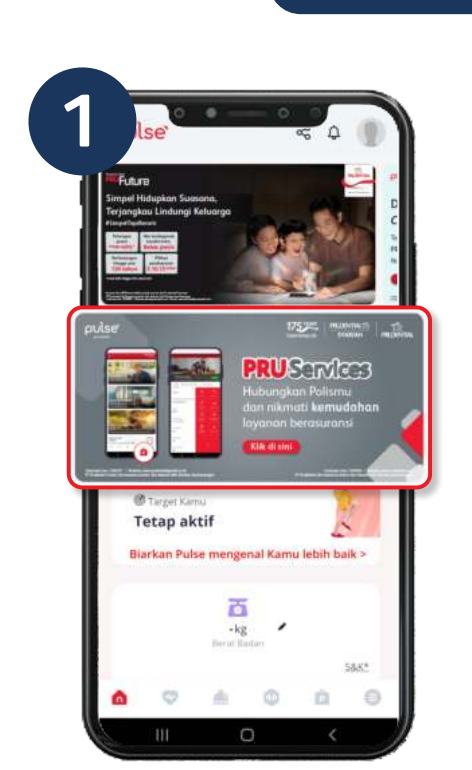

Klik *banner* **PRU**Services pada layar *homepage* di aplikasi Pulse.

Jika terdapat kekurangan premi tertunggak maka pembayaran dapat dilakukan secara *online* melalui **PRU**Pay Link. 

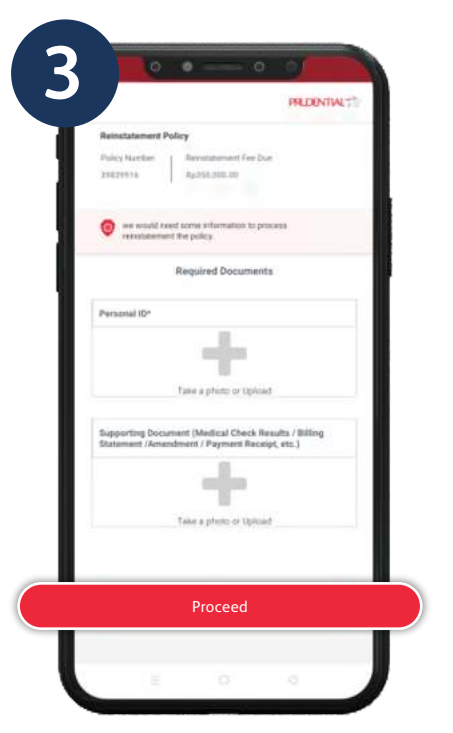

Unggah KTP dan dokumen pendukung lainnya, lalu klik *"Proceed"*.

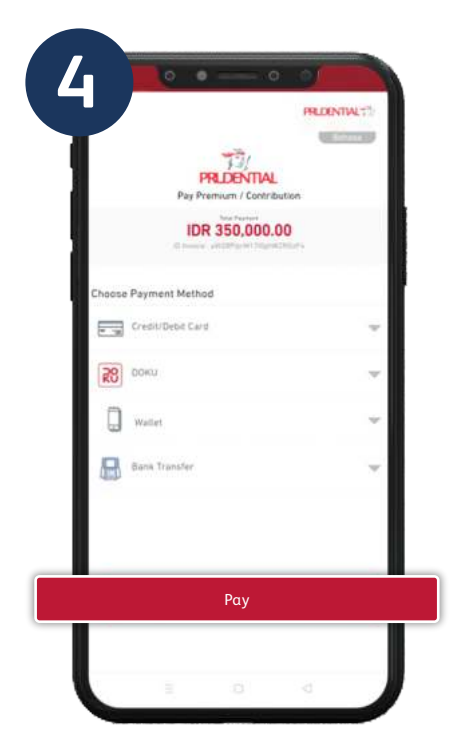

Pilih jenis pembayaran yang Anda inginkan, lalu klik *"Pay"* untuk melanjutkan pembayaran.

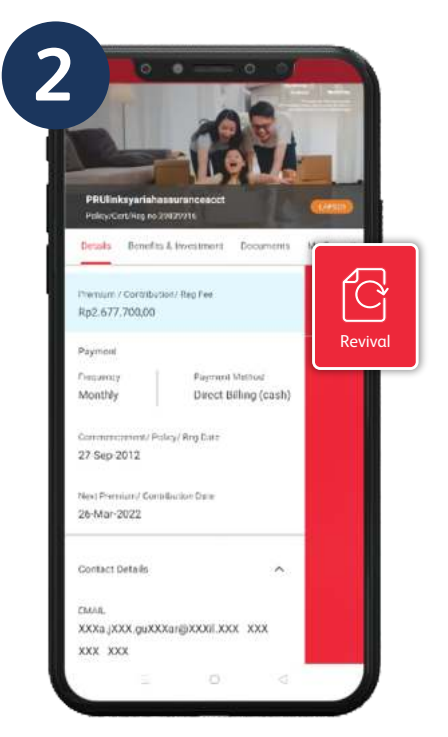

Pilih Polis yang ingin Anda aktifkan kembali, kemudian klik fitur *"Revival"*.

#### **Pengaktifan Polis Kembali**

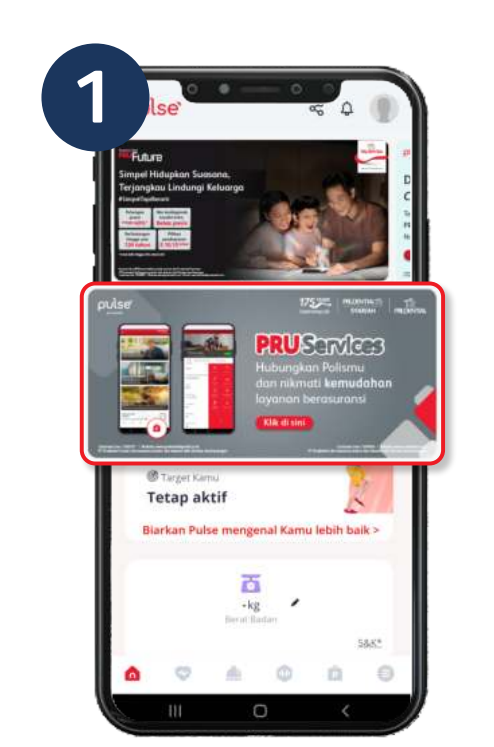

Klik *banner* **PRU**Services pada layar *homepage* di aplikasi Pulse.

Lengkapi data klaim pada formulir elektronik kemudian klik **"Kirim"**.

| $\frac{1}{2}$ | ō                                                    |  |
|---------------|------------------------------------------------------|--|
|               | <b>Claim says</b>                                    |  |
|               |                                                      |  |
|               |                                                      |  |
|               | <b>PRUTect Care</b>                                  |  |
|               | Nomor Polis / Sertifikat222A00195991                 |  |
|               | Dokumen (wajib).                                     |  |
|               | Gurat Kellersrigan Doltor *                          |  |
|               |                                                      |  |
|               |                                                      |  |
|               | Unggan Dolumen                                       |  |
|               | Hask Pemielksaan Liddollorum                         |  |
|               |                                                      |  |
|               |                                                      |  |
|               | <b>Unggeh Dokumen</b>                                |  |
|               | Kadiansi Perlangkan Asli *                           |  |
|               |                                                      |  |
|               | Unggah Dolumen                                       |  |
|               |                                                      |  |
|               | Bulki Taltongan Halaman Pertama milk Pemerjang Polis |  |
|               |                                                      |  |
|               | Unggal Dokumen                                       |  |
|               |                                                      |  |

Unggah dokumen pengajuan klaim dan klik **"Kirim Klaim"**.

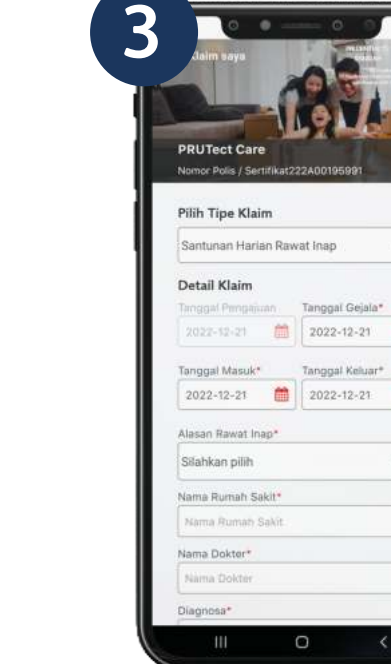

Pilih Polis yang akan Anda

ajukan klaim, kemudian klik

fitur **"Registrasi Klaim"**.

**2**

#### *E-Claim*

Pengajuan Klaim **PRU**TectCare\* wajib melalui **PULSE** disertai foto *selfie* dengan KTP. *\*kecuali pengajuan klaim meninggal dunia* **Catatan**

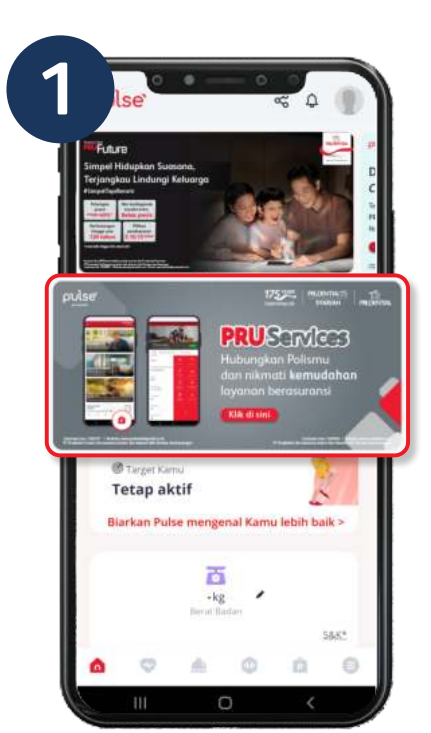

Klik *banner* **PRU**Services pada layar *homepage* di aplikasi Pulse.

#### **Pengalihan dan Perubahan Dana Investasi**

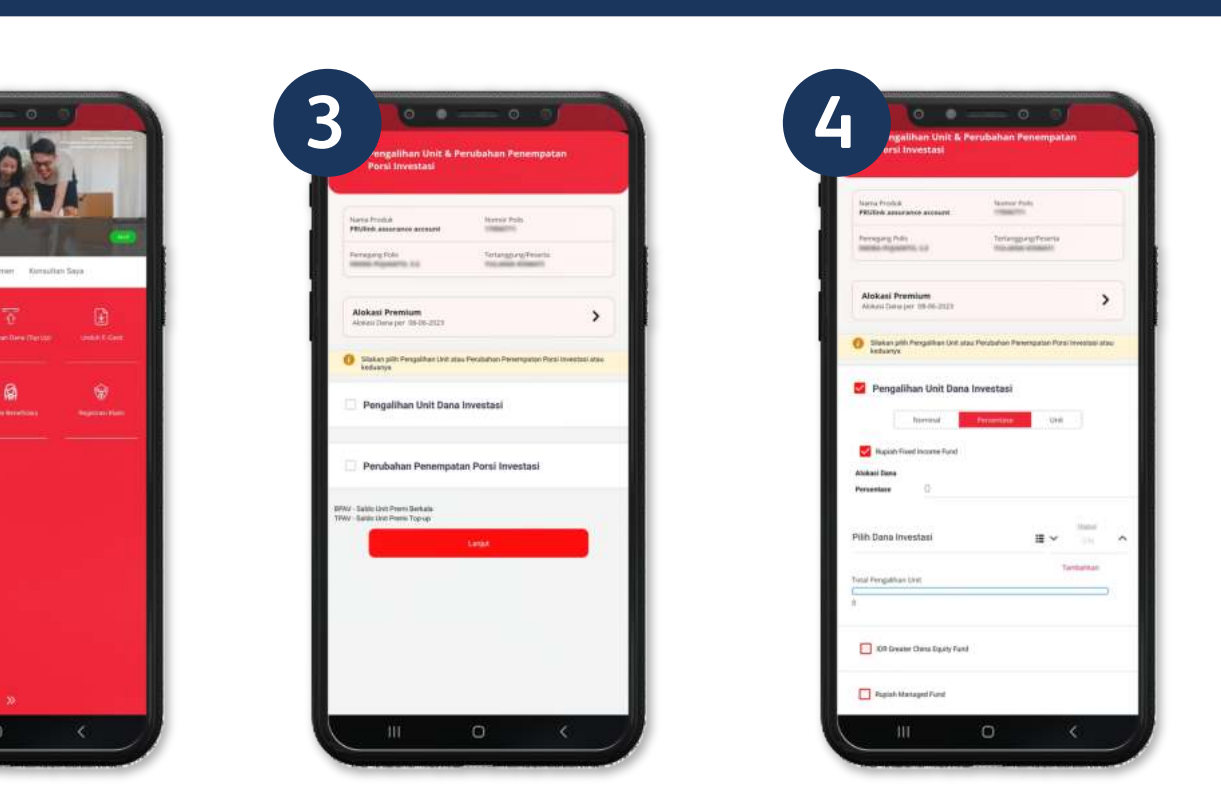

Pilih Jenis Transaksi *Switching* dan/ *Redirection*

Isi form dan pilih jenis investasi asal dan tujuan

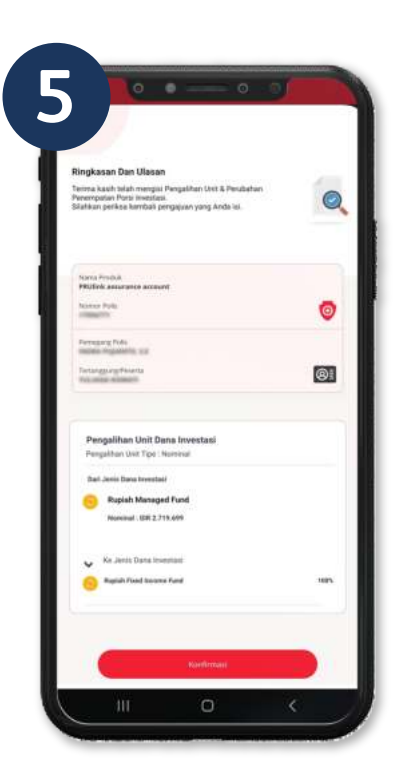

Konfirmasi dan Submit

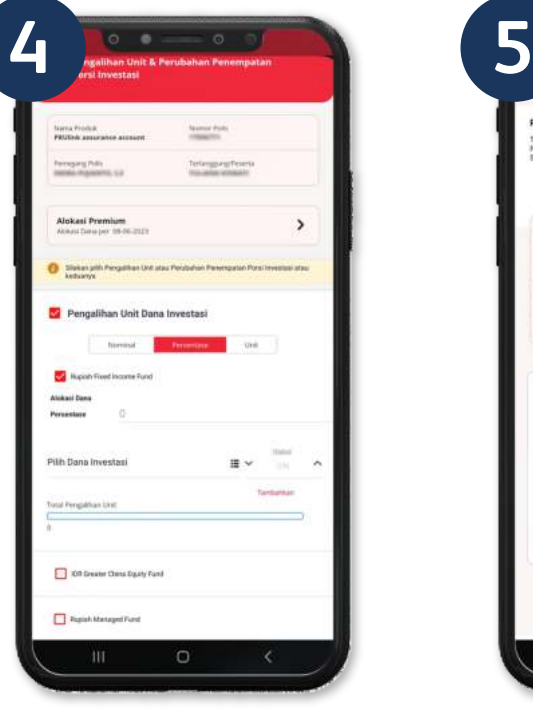

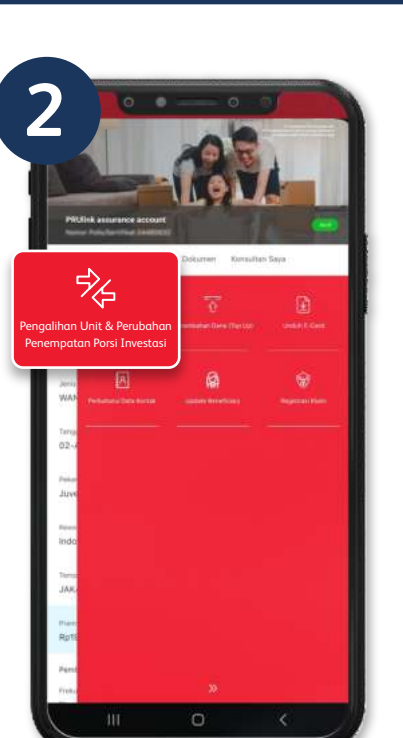

Pilih menu *"Switching & Redirection"* pada fitur **PRU**Services

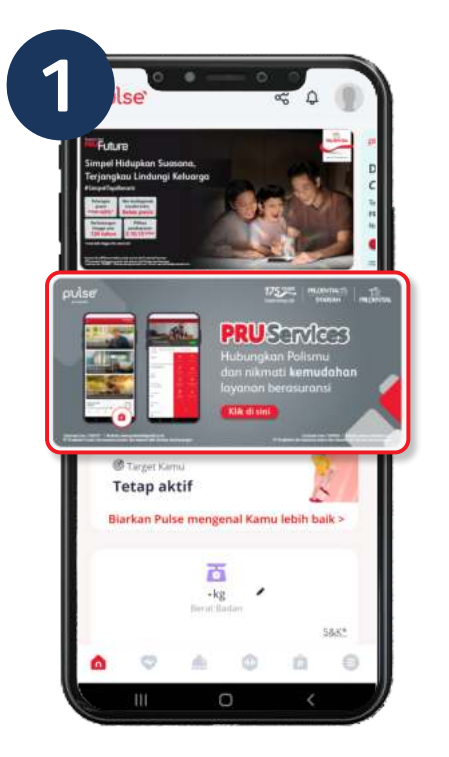

Klik *banner* **PRU**Services pada layar *homepage* di aplikasi Pulse.

Masukkan nominal *Top Up* dan alokasikan pada dana investasi yang dipilih.

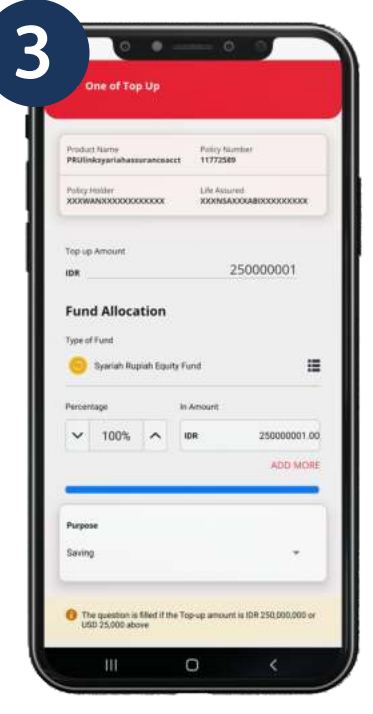

*Update* data diri dan unggah dokumen yang diperlukan.

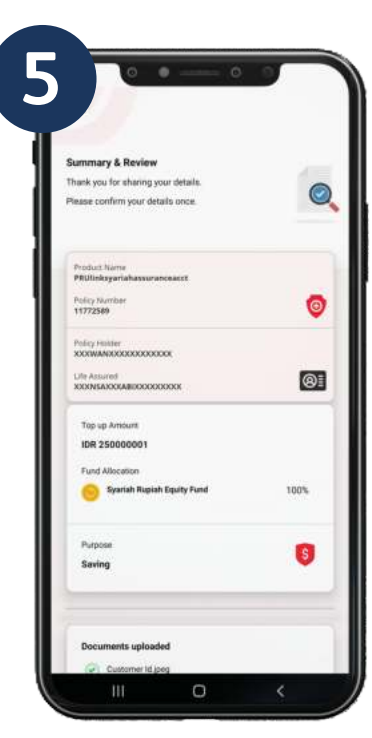

Periksa kembali data yang Anda masukkan, lakukan pembayaran.

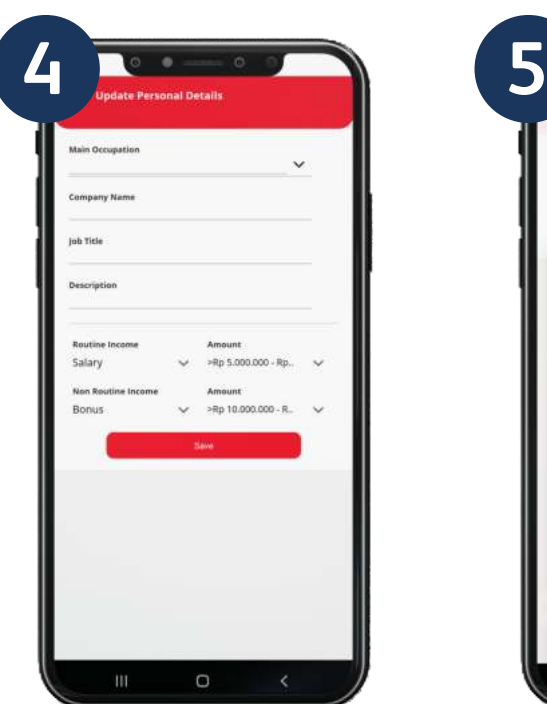

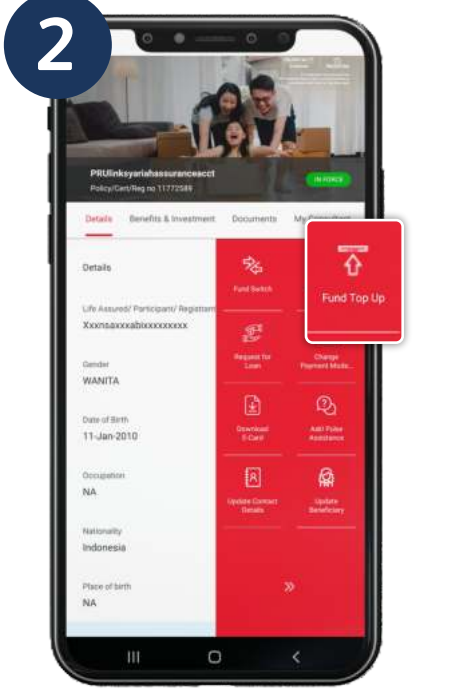

Pilih Polis yang akan Anda *Top Up*, kemudian klik fitur *"Fund Top Up"*.

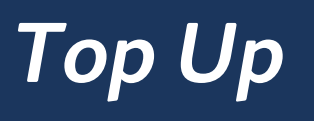

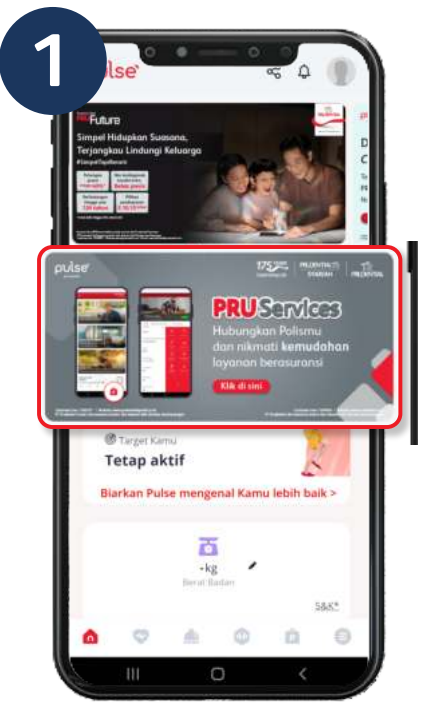

Klik *banner* **PRU**Services pada layar *homepage* di aplikasi Pulse.

Pilih fitur **Bayar Premi/ Kontribusi** pada menu detail Polis.

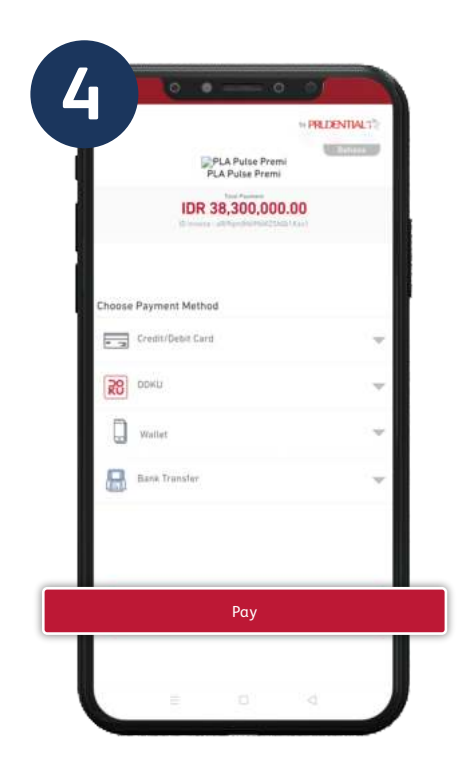

Pilih jenis pembayaran yang Anda inginkan, lalu klik *"Pay"* untuk melanjutkan pembayaran.

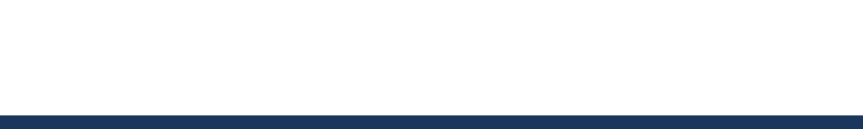

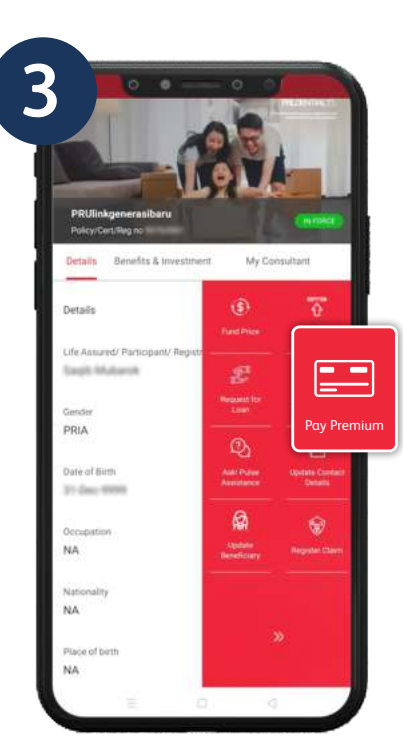

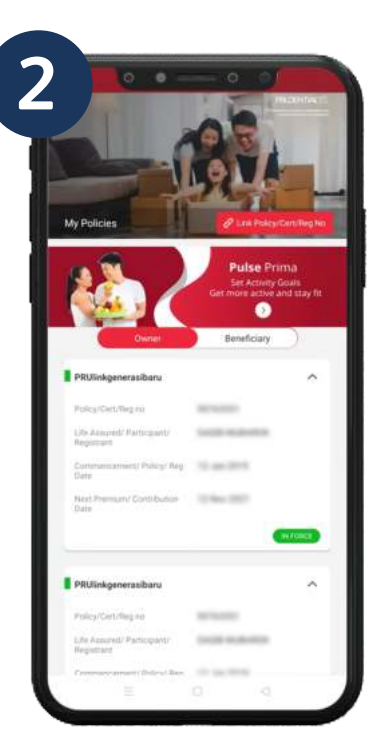

Pilih Polis yang ingin Anda bayarkan.

**Pembayaran Premi/ Kontribusi**

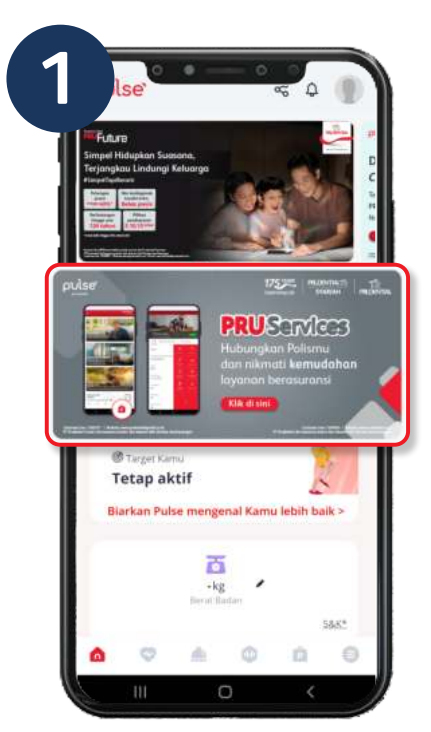

Klik *banner* **PRU**Services pada layar *homepage* di aplikasi Pulse.

Pilih fitur **Ubah Penerima Manfaat** pada menu detail Polis.

Masukkan kode OTP yang dikirimkan melalui SMS/email yang terdaftar pada data Polis.

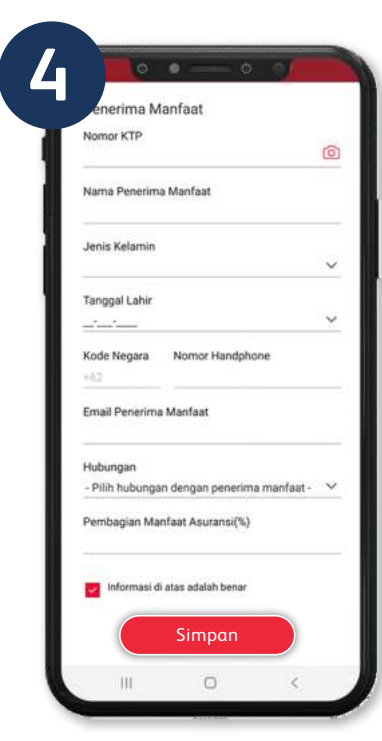

Isi data penerima manfaat yang baru, *tick* pernyataan kemudian klik **"Simpan"**.

# **2 3 4 6**

## Perbarui Penerima Manfaat

**Ubah Penerima Manfaat**

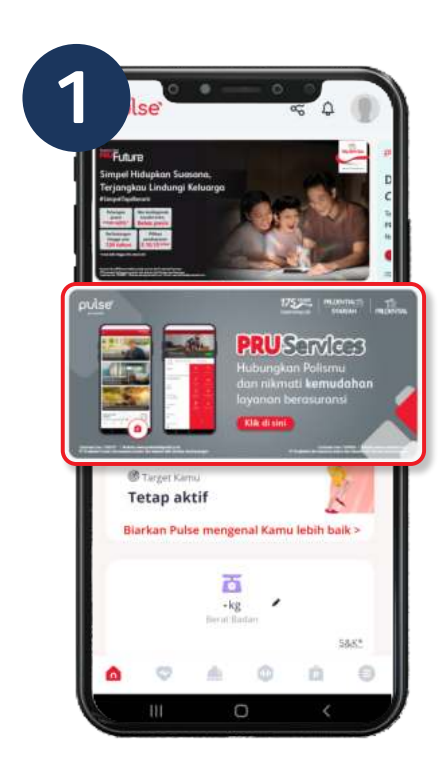

Klik *banner* **PRU**Services pada layar *homepage* di aplikasi Pulse.

#### **Ubah Data Kontak**

Pilih perubahan data kontak yang di inginkan, jika sudah kemudian klik **"Simpan"**.

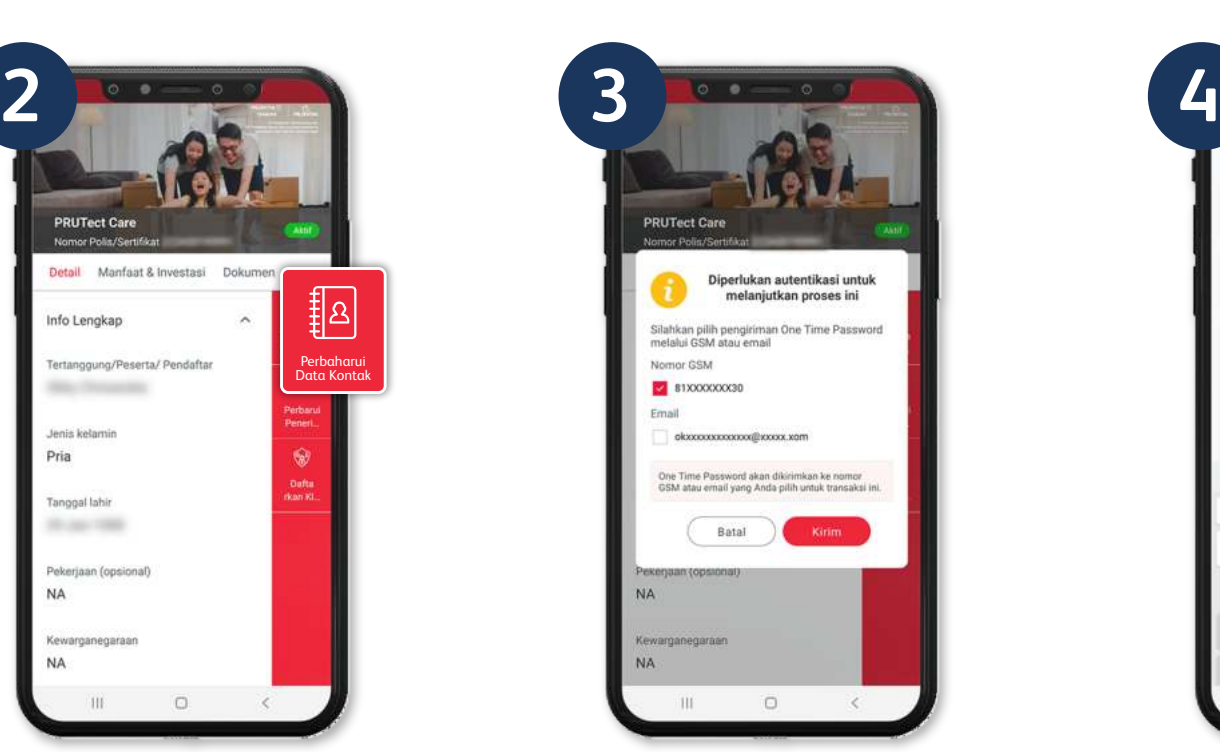

Masukkan kode OTP yang dikirimkan melalui SMS/email yang terdaftar pada data Polis.

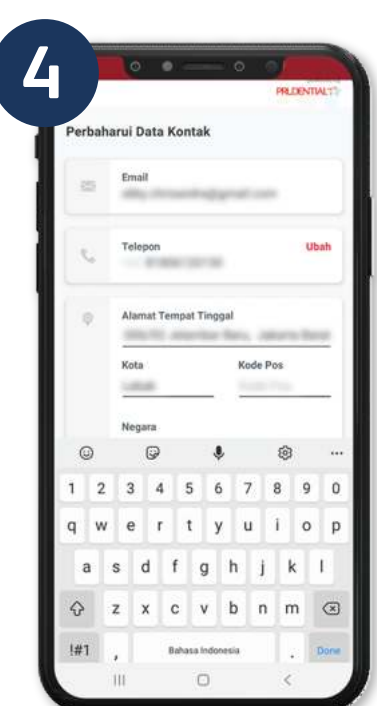

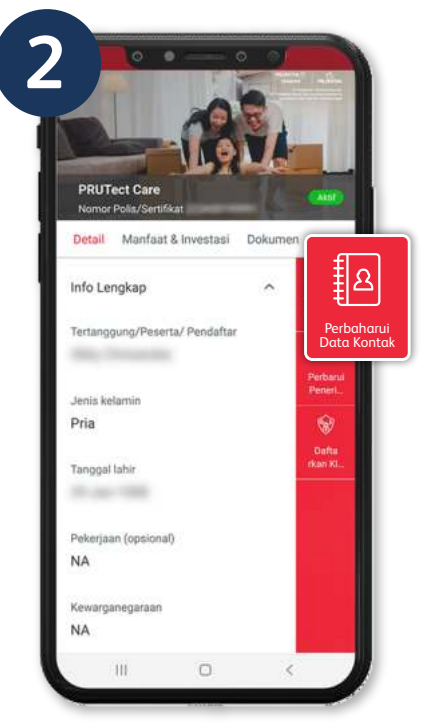

Pilih fitur **Ubah Data Kontak** pada menu detail Polis.

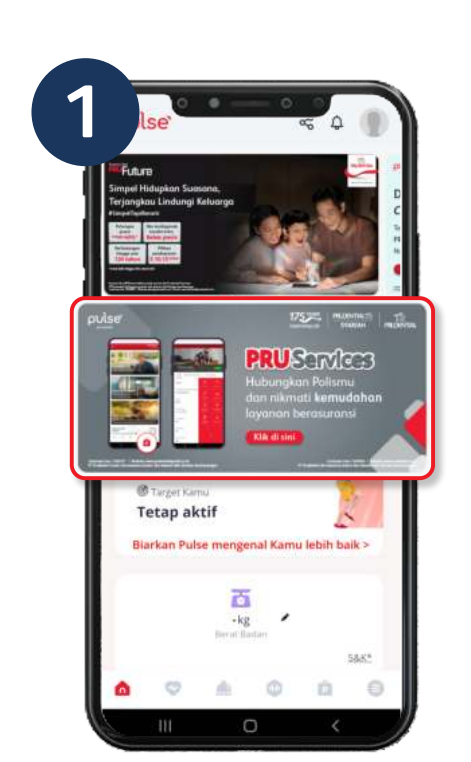

Klik *banner* **PRU**Services pada layar *homepage* di aplikasi Pulse.

#### **Lihat Informasi Polis**

### **PRUServices**

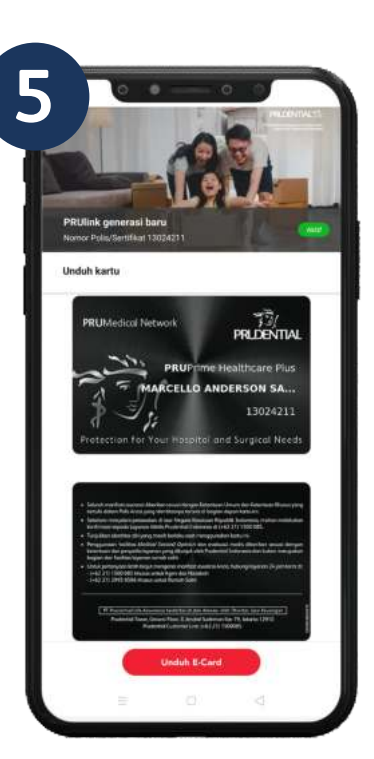

**Unduh E-Card** Unduh E-Medical Card Anda (jika ada).

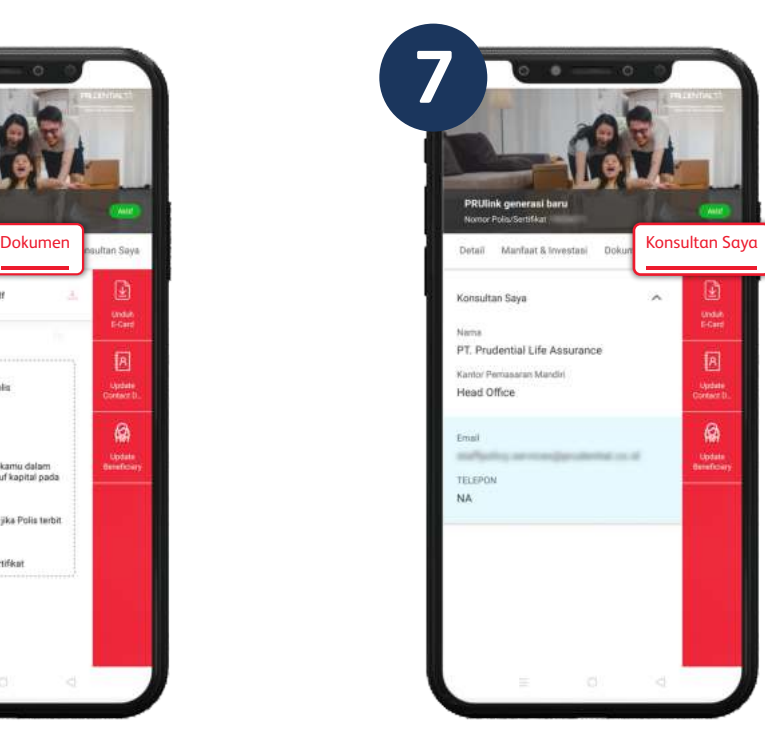

**Tab Konsultan Saya** Informasi kontak Tenaga Pemasar Anda.

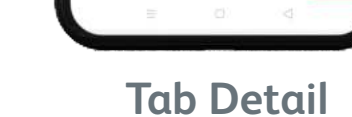

Informasi data Polis Anda.

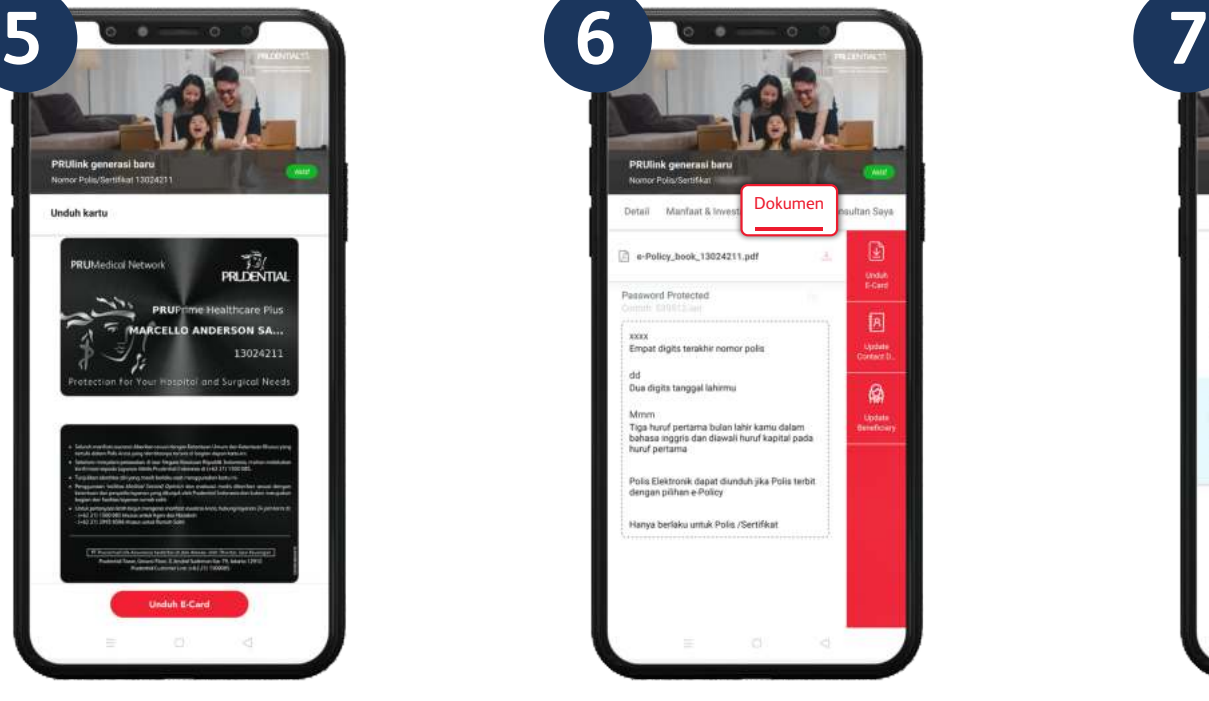

**Tab Dokumen** Akses Polis elektronik (jika ada).

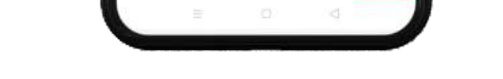

**Tab Manfaat & Investasi** Informasi manfaat Polis dan nilai investasi.

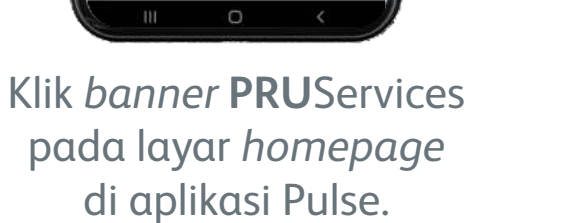

Pilih Polis yang Anda inginkan.

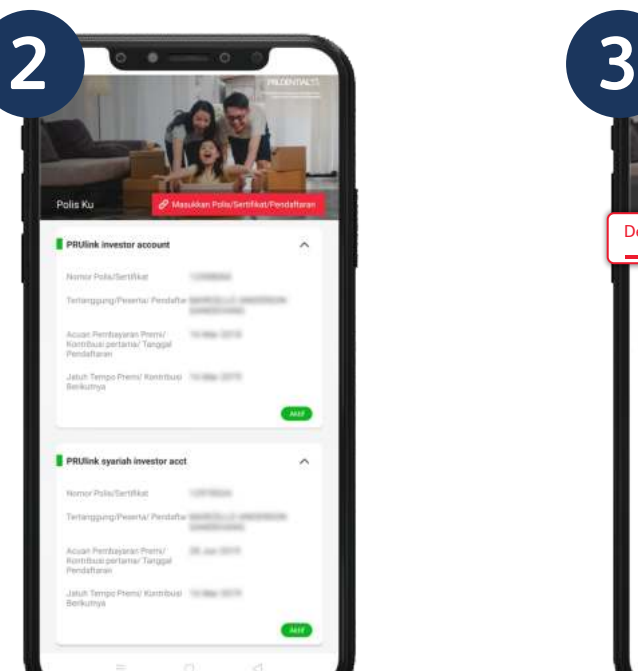

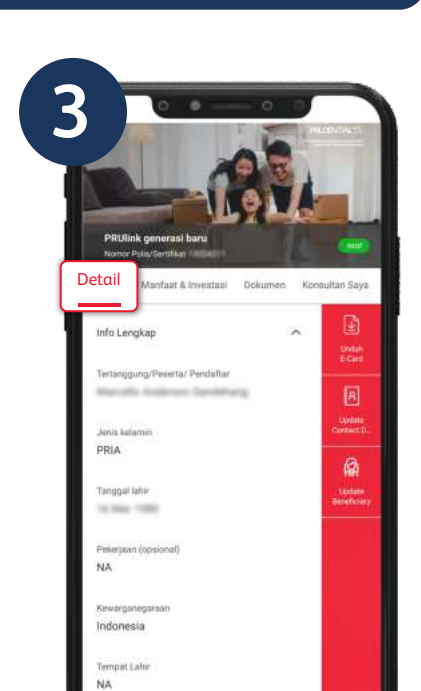

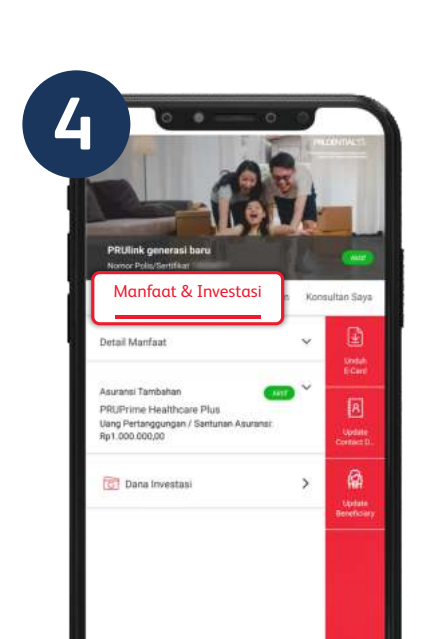

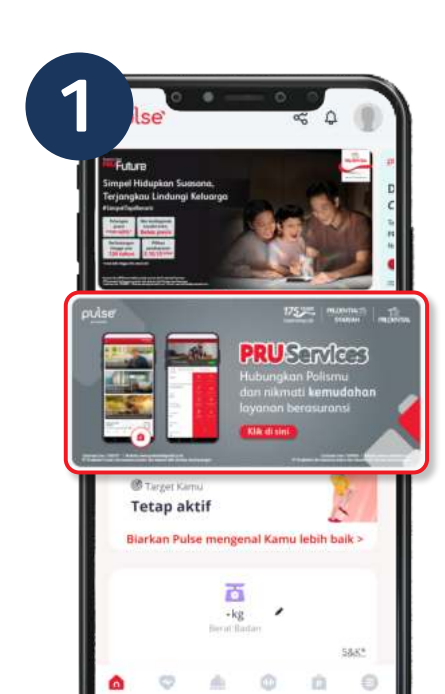

#### **Pastikan Polis Anda Sudah Terhubung di Pulse**

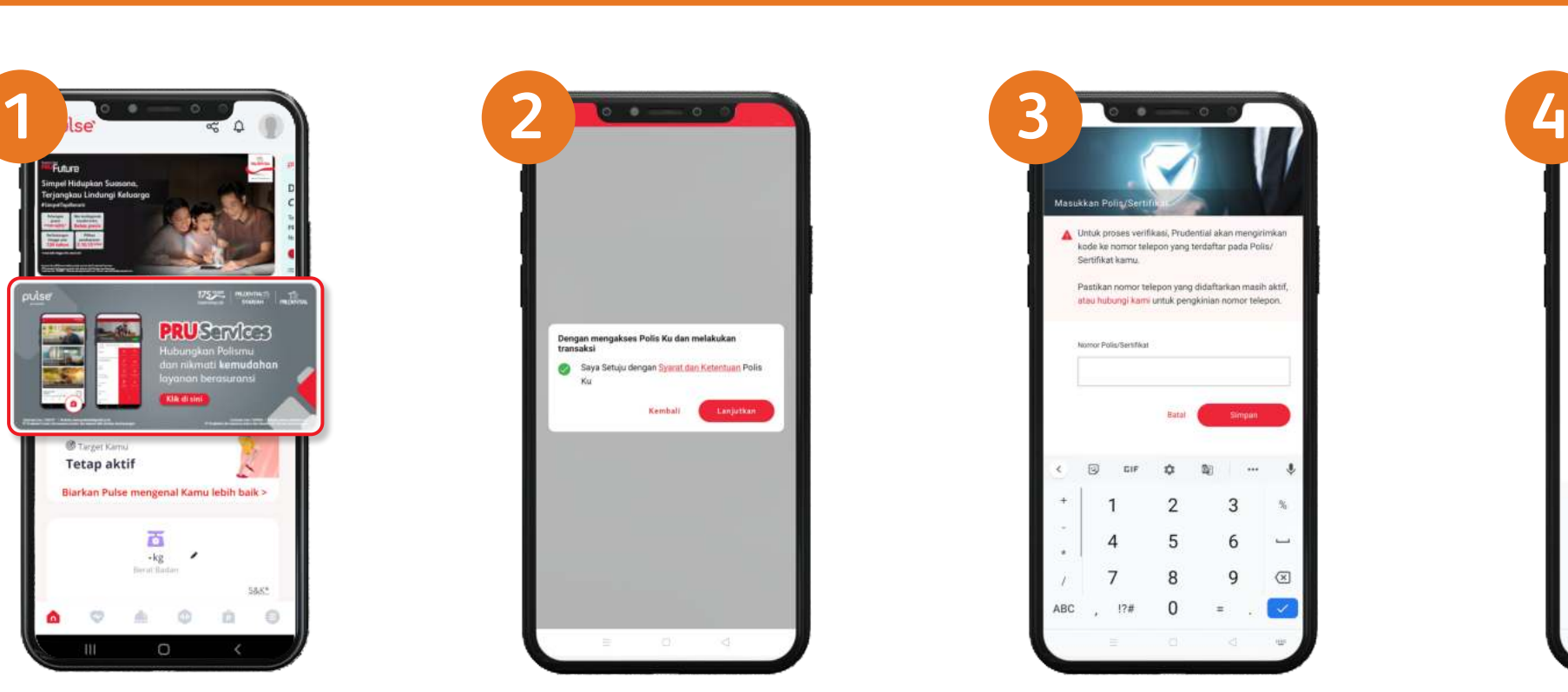

Klik Syarat & Ketentuan.

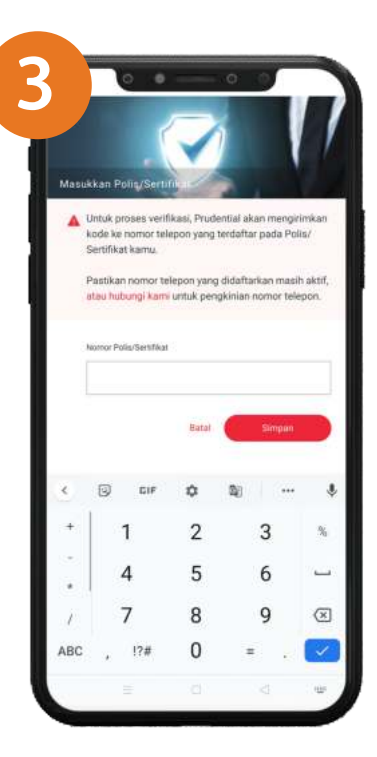

Masukkan nomor Polis.

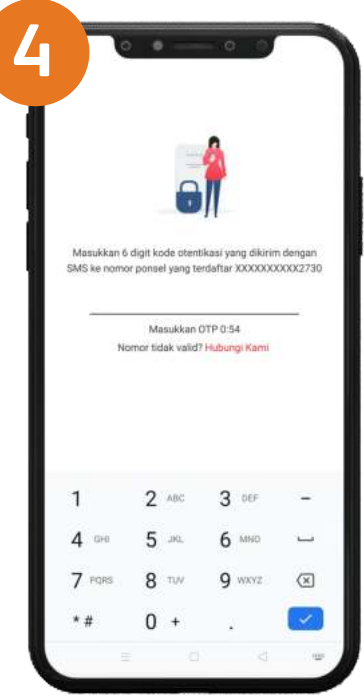

Masukkan 6 digit kode OTP yang dikirimkan melalui SMS ke nomor HP yang terdaftar di Polis.

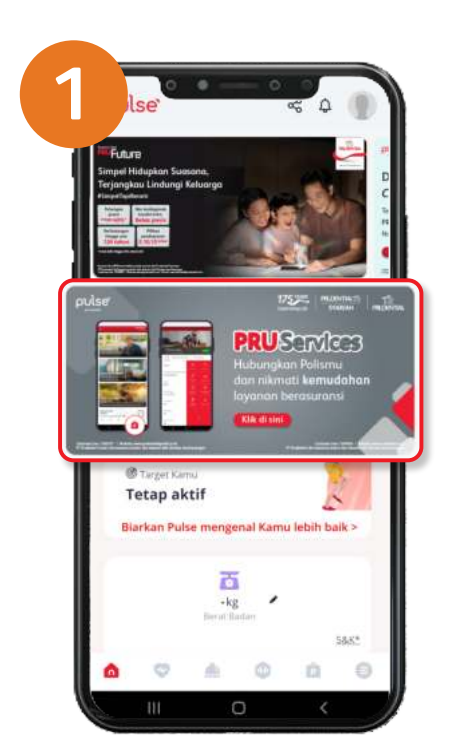

Klik *banner* **PRU**Services pada layar *homepage* di aplikasi Pulse.

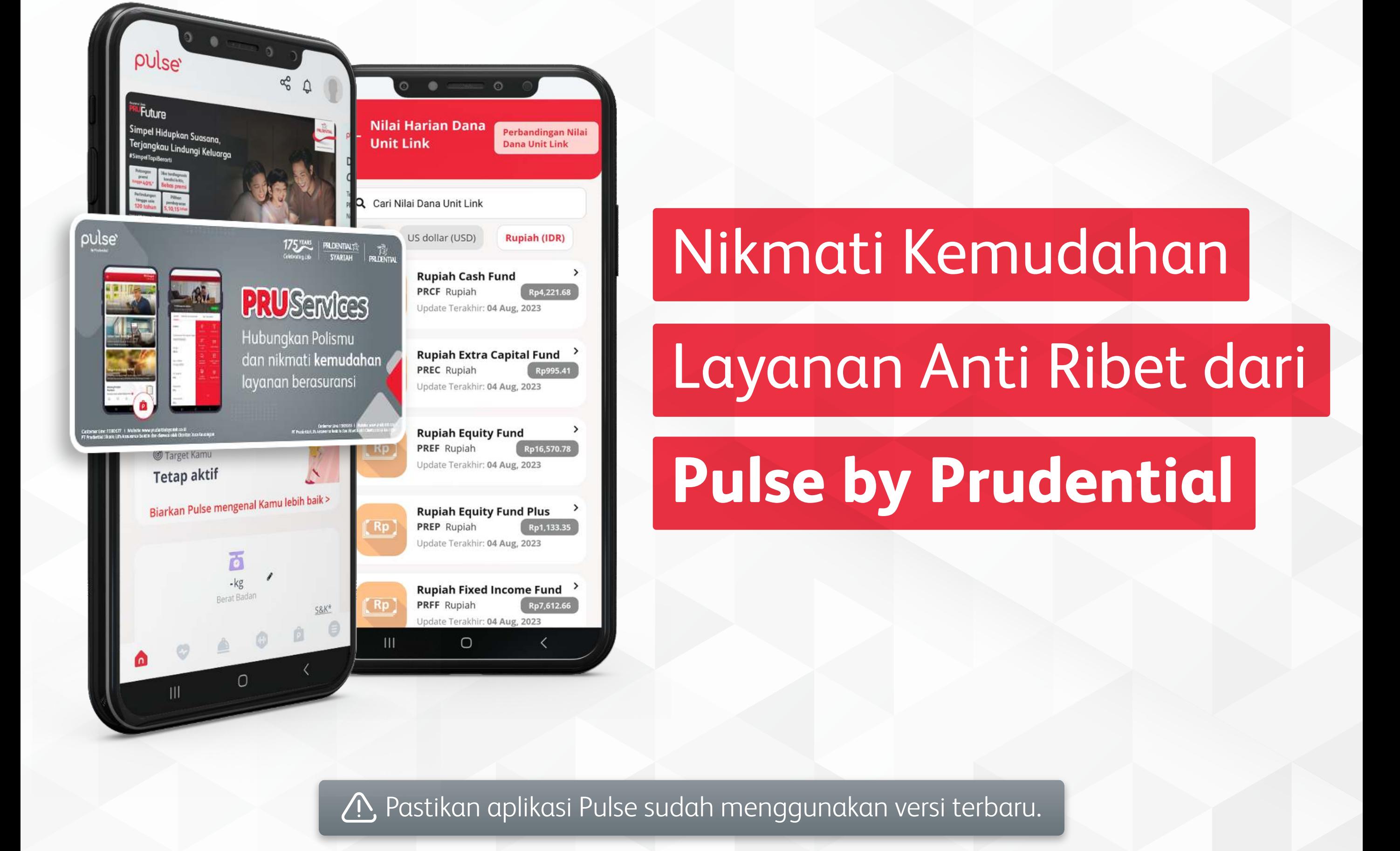